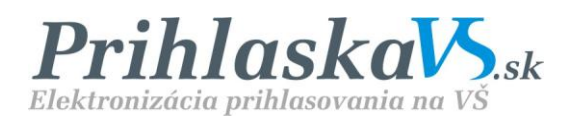

# *Užívateľský manuál elektronická prihláška pre uchádzačov o vysokoškolské štúdium*

http://prihlaskavs.sk

## Obsah

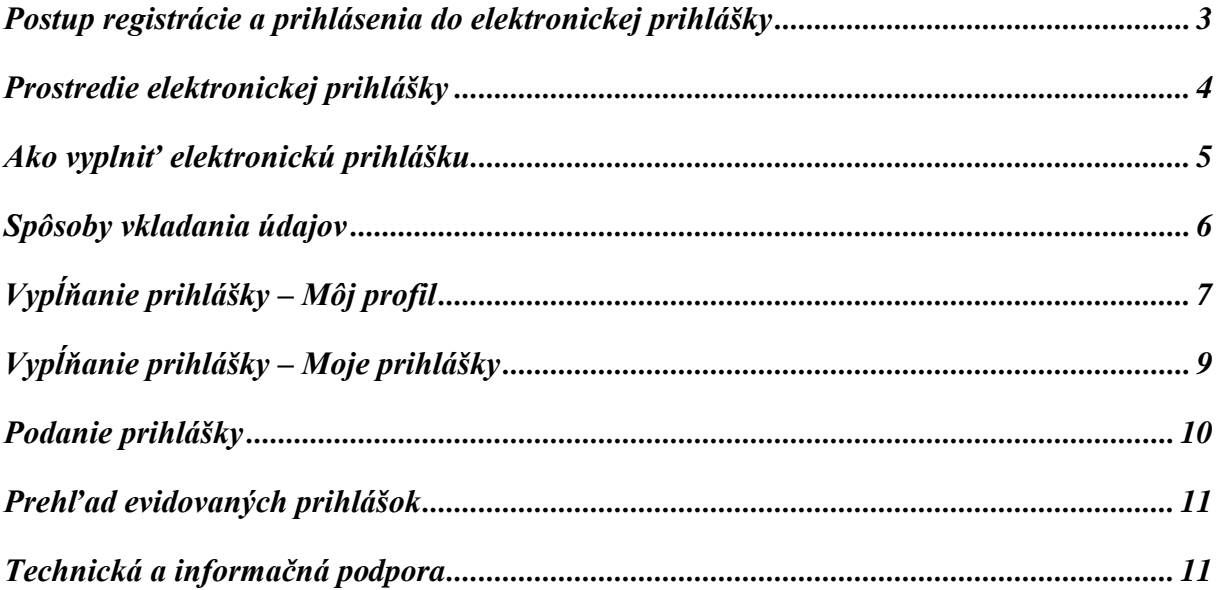

## <span id="page-2-0"></span>*Postup registrácie a prihlásenia do elektronickej prihlášky*

Pre prihlásenie do elektronickej prihlášky je potrebné sa najskôr zaregistrovať. Stačí, ak na úvodnej stránke **http://prihlaskavs.sk** kliknete na **Registrácia**. Otvorí sa Vám registračný formulár, ktorý je potrebné vyplniť podľa pripísaných inštrukcií, súhlasiť so spracovaním osobných údajov a potvrdiť kliknutím na tlačidlo *Registrovať* (obr. č. 1).

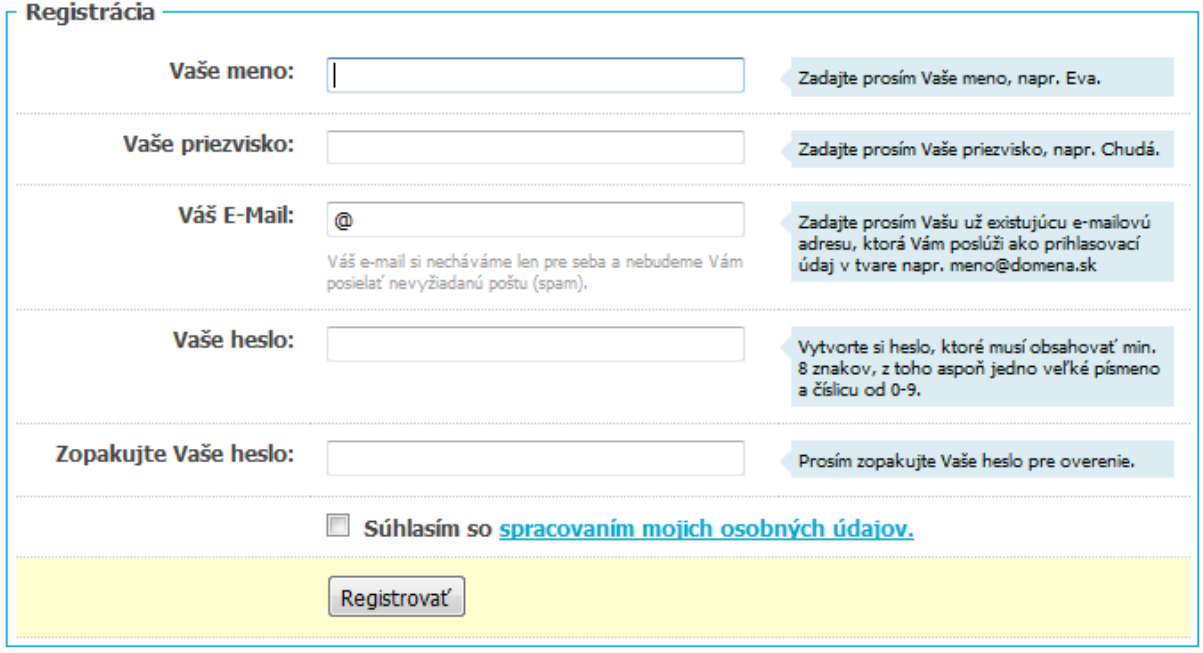

obr. č. 1 Registrácia

Informácie o registrácii Vám budú poslané na Vami uvedenú e-mailovú adresu. Kliknutím na odkaz v e-maili sa Vám otvorí prihlasovací formulár. Prihlasovací formulár sa otvorí taktiež kliknutím na tlačidlo Prihlásiť sa na úvodnej stránke **http://prihlaskavs.sk**. K prihláseniu potrebujete uviesť do formulára Vaše prihlasovacie meno (v tomto prípade Váš e-mail) a heslo, ktoré ste uviedli v registrácii. Vyplnenie potvrďte kliknutím na tlačidlo *Prihlásiť* (obr. č. 2).

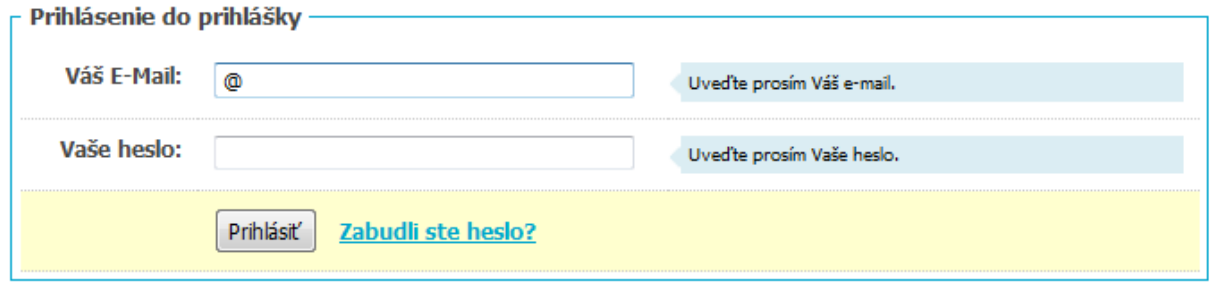

obr. č. 2 Prihlásenie do prihlášky

Ak ste zabudli heslo, kliknite na nápis "Zabudli ste heslo?". Vygeneruje sa Vám formulár, stačí uviesť Váš e-mail a kliknúť na *Odoslať žiadosť na zmenu hesla*. Na uvedenú e-mailovú adresu Vám bude zaslaný ďalší postup obnovy hesla.

## <span id="page-3-0"></span>*Prostredie elektronickej prihlášky*

Po prihlásení sa dostanete do prostredia **elektronickej prihlášky**. Z bezpečnostných dôvodov je prihlásenie chránené tzv. timeoutom. Pokiaľ nebudete pracovať s prihláškou dlhšie než 60 minút, budete automaticky odhlásený. Z tohto dôvodu si všetky vložené údaje do formulárov priebežne ukladajte, aby ste ich nemuseli opakovane zadávať.

V elektronickej prihláške môžete jednoducho a rýchlo vyplniť prihlášku podľa inštrukcií a vysoká škola má možnosť ju prevziať elektronicky a spracovať vo svojich akademických informačných systémoch. Zároveň sa tu dozviete informácie o stave prihlášky a jej ďalšom spracovaní zo strany vysokej školy, pokiaľ využila ponúkané možnosti systému.

V ľavom hornom rohu sa nachádzajú aktívne položky **Meno a priezvisko**, **Môj profil** a **Odhlásiť sa** (obr. č. 3).

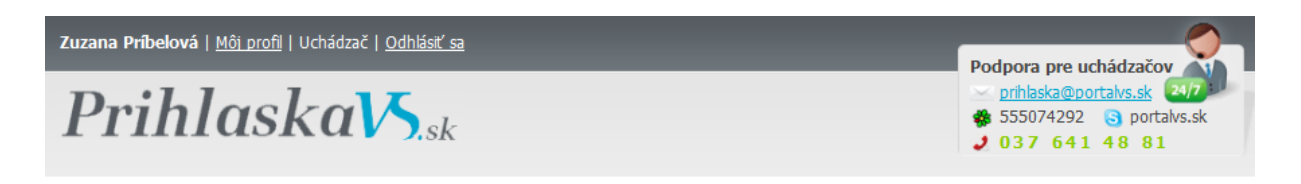

obr. č. 3 Prostredie el. prihlášky

**Odhlásiť sa** - kliknutím na "Odhlásiť sa", sa odhlásite z elektronickej prihlášky.

**Môj profil** - kliknutím na Môj profil sa dostanete na úvodnú stránku. Tu sa dozviete, ako začať vypĺňať prihlášku. Zároveň si môžete cez aktívne odkazy zmeniť heslo.

Pokiaľ si želáte zmeniť heslo, kliknite na nápis Zmeniť heslo. Zadajte do otvoreného formulára Vaše "Staré heslo" a do koloniek "Nové heslo" a "Nové heslo (kontrola)" napíšte Vaše nové heslo. Po kliknutí na tlačidlo *Uložiť* sa môžete ďalej prihlasovať s Vaším novým heslom.

## <span id="page-4-0"></span>*Ako vyplniť elektronickú prihlášku*

#### **Vypĺňanie pozostáva z dvoch krokov.**

**1. V prvom kroku** je potrebné vyplniť najskôr **MÔJ PROFIL** (obr. č. 4), postupne v nasledovných oblastiach: osobné údaje, adresa, stredná škola, prospech na strednej škole, klasifikácia maturitnej skúšky (podľa roku maturity), prípadne predchádzajúce štúdium na vysokej škole (pokiaľ už máte štúdium za sebou).

Je nevyhnutné vyplniť spomenuté oblasti prihlášky, aby mohol uchádzač prejsť ďalším krokom a aby jeho prihláška bola akceptovaná vysokou školou.

Viac v časti "Vypĺňanie prihlášky – Môj profil".

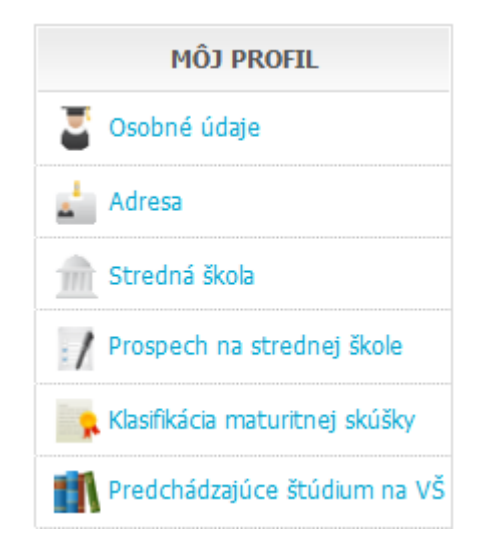

obr. č. 4 Môj profil

**2. V druhom kroku,** po vyplnení všetkých potrebných údajov, si uchádzač cez **MOJE PRIHLÁŠKY** (obr. č. 5) vyberá vysoké školy, na ktoré sa chce prihlásiť, a to kliknutím na **"Pridať moju prihlášku"** a postupovaním podľa inštrukcií.

Viac v časti "Vypĺňanie prihlášky – Moje prihlášky".

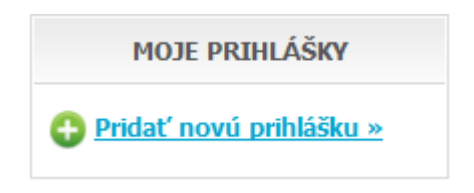

obr. č. 5 Moje prihlášky

#### <span id="page-5-0"></span>*Spôsoby vkladania údajov*

Pri vypĺňaní formulárov postupujte podľa pripísaných inštrukcií. Údaje označené hviezdičkou (\*) sú povinné. Údaje sa vkladajú dvomi spôsobmi: kliknutím do príslušnej kolónky a dopísaním alebo výberom z rolovacieho menu (obr. č. 6).

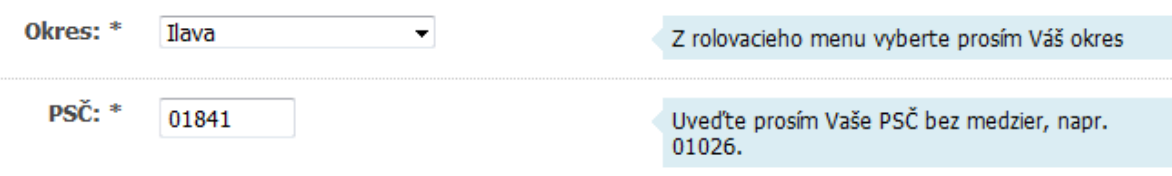

obr. č. 6 Spôsoby vkladania údajov

Po vyplnení je potrebné údaje uložiť kliknutím na *Uložiť údaje*. V prípade, že ste údaje dobre vyplnili, zobrazí sa v hornej časti nápis vysvietený zelenou farbou (obr. č. 7).

- ◆ Osobné údaje boli úspešne uložené.
	- obr. č. 7 Správne vyplnený formulár

V prípade, ak ste údaje zle vyplnili, zobrazí sa nápis vysvietený červenou o tom, kde ste pravdepodobne spravili chybu (obr. č. 8).

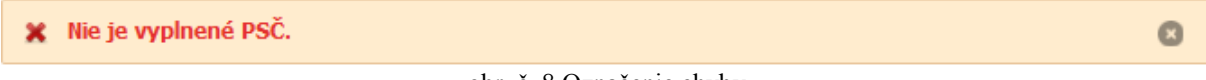

obr. č. 8 Označenie chyby

Sprievodca vypĺňania prihlášky – zobrazuje kroky pri prvom vypĺňaní prihlášky, sprievodca sa po zvládnutí procesu automaticky skryje (obr. č. 9).

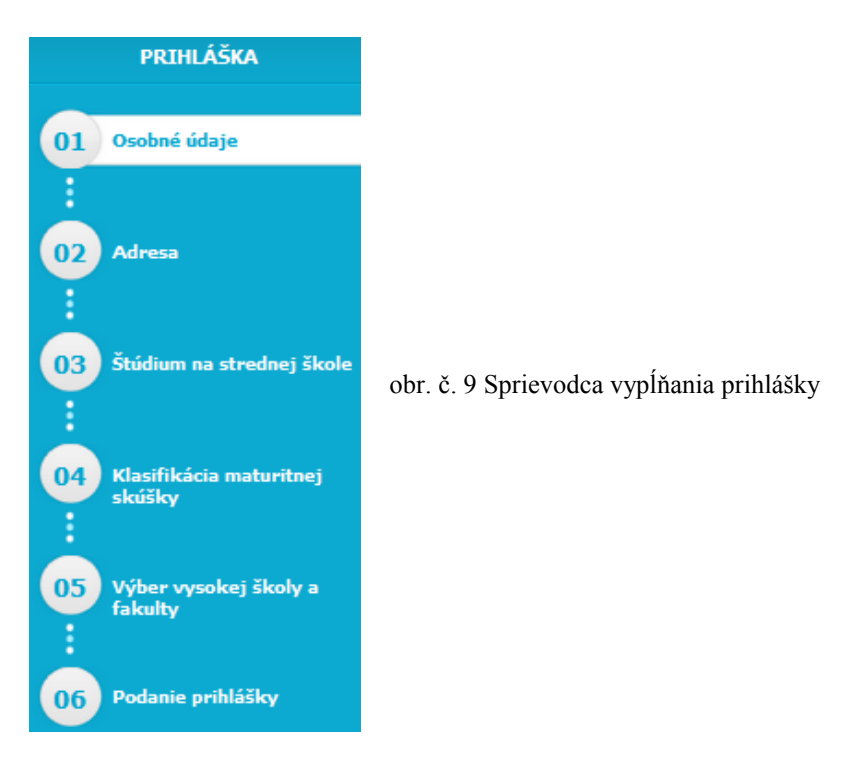

 $\bullet$ 

## <span id="page-6-0"></span>*Vypĺňanie prihlášky – Môj profil*

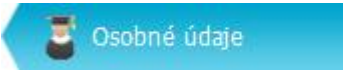

Kliknutím na "**Osobné údaje"** sa otvorí príslušný formulár, kde sa vkladajú nasledovné údaje: štátne občianstvo, titul, meno, priezvisko, rodné priezvisko, dátum narodenia, rodné číslo, číslo občianskeho preukazu, miesto narodenia, štát, národnosť, telefónne číslo, e-mail, rodinný stav, zdravotná spôsobilosť, pohlavie. Údaje označené hviezdičkou (\*) sú povinné. Pre zachovanie vložených dát kliknite na *Uložiť údaje*.

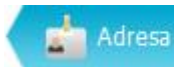

Kliknutím na "Adresa" sa otvorí formulár – Adresa trvalého bydliska – k vyplneniu nasledovných údajov: PSČ, ulica, číslo, mesto (obec), okres, štát. Údaje označené hviezdičkou (\*) sú povinné. Pre uloženie adresy kliknite na *Uložiť údaje*. Ak je Vaša korešpondenčná adresa iná ako adresa trvalého bydliska, kliknite na "*Korešpondenčná adresa*" a vyplňte požadované údaje: PSČ, ulica, číslo, mesto (obec), okres, štát. Vložené dáta uložíte cez *Uložiť údaje*.

Stredná škola

Kliknutím na "**Stredná škola"** sa otvorí formulár – Absolvovaná stredná škola, kde sa vkladajú údaje o absolvovanej strednej škole: dátum maturitnej skúšky, obec strednej školy, stredná škola, študijný odbor a kód odboru, stupeň dosiahnutého vzdelania. Pre uloženie informácií o strednej škole kliknite na *Uložiť údaje*.

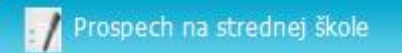

Kliknutím na "**Prospech na strednej škole"** sa otvorí formulár, kde sa vkladá prospech predmetov podľa koncoročného vysvedčenia v jednotlivých ročníkoch strednej školy.

Predmet – do príslušnej kolónky začnite písať názov predmetu a následne si vyberte z ponúkanej možnosti predmetov.

Prospech – z rolovacieho menu v danom ročníku vyberte príslušnú známku, resp. A absolvoval.

Kliknutím na **pridať predmet** pridáte ďalší riadok pre dopisovanie predmetov a ich známok. Medzi prospechom sa neuvádza klasifikácia za správanie.

Uchádzač uvedie prospech zo štúdia v strednej škole v rozsahu, ktorý požaduje vysoká škola alebo fakulta. Uchádzač maturujúci v bežnom školskom roku nevyplní prospech v poslednom ročníku.

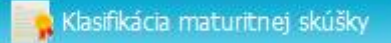

Kliknutím na "Klasifikácia maturitnej skúšky" sa otvorí nový formulár (obr. č. 10).

Uchádzač maturujúci v aktuálnom školskom roku vyplní vo formulári len stĺpec **Predmet maturitnej skúšky** a stĺpec **Úroveň**.

Uchádzač maturujúci pred rokom 2004 vyplní stĺpec **Predmet maturitnej skúšky**, stĺpec **Ústna forma (známka)** v rámci internej časti.

Ostatní uchádzači vyplnia všetky stĺpce.

Pre zachovanie vložených dát kliknite na *Uložiť údaje.*

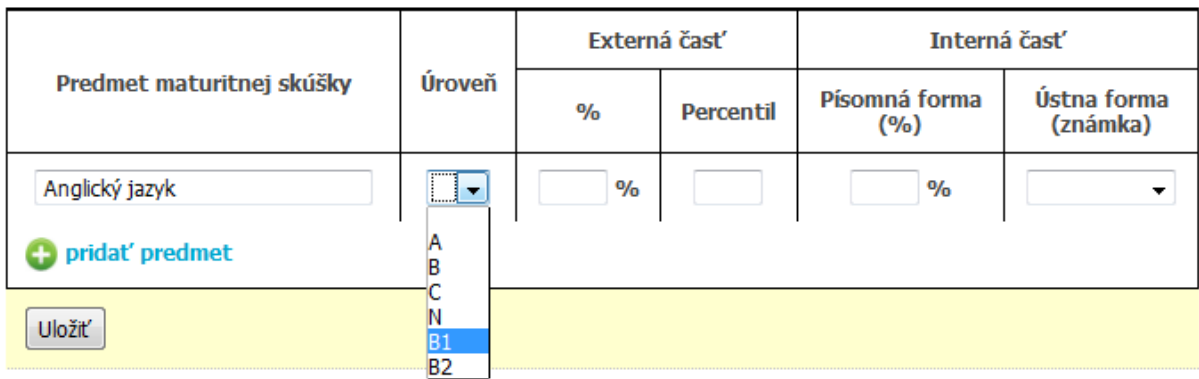

obr. č. 10 Klasifikácia maturitnej skúšky

## <span id="page-8-0"></span>*Vypĺňanie prihlášky – Moje prihlášky*

#### **Pridať novú prihlášku**

Po vyplnení všetkých povinných údajov v časti "MÔJ PROFII." sa pristúpi k výberu vysokej školy a fakulty, na ktorú chce uchádzač poslať svoju prihlášku. Cez "MOJE PRIHLÁŠKY" kliknete na **Pridať novú prihlášku** a postupujete podľa zadaných inštrukcií. Výber sa začína výberom univerzity.

## **Výber univerzity**

Z ponuky vyberte univerzitu, na ktorú sa chcete prihlásiť. Výber vykonáte kliknutím na políčko pred názvom univerzity. Ak chcete získať viac informácií o univerzite, kliknite na nápis VIAC INFORMÁCIÍ. Po výbere kliknite na **POKRAČOVAŤ NA VÝBER FAKULTY**.

#### **Výber fakulty**

Z ponuky vyberiete fakultu danej univerzity na ktorú sa chcete prihlásiť. Výber vykonáte kliknutím na políčko pred názvom univerzity. Po výbere kliknite na tlačidlo **POKRAČOVAŤ NA VÝBER ŠTUDIJNÉHO PROGRAMU**

#### **Výber študijného programu**

Zo zobrazenej ponuky si vyberiete študijný program, ktorý chcete študovať. Výber vykonáte kliknutím na tlačidlo **PRIDAŤ PROGRAM**. Takto si môžete vybrať maximálne tri študijné programy z danej fakulty. Pridaním sa zobrazí formulár "Vybrané študijné programy", kde bližšie špecifikujete výberom z rolovacieho menu formu štúdiu, metódu štúdia a cudzí jazyk, v ktorom budete robiť prijímaciu skúšku, prípadne iný program v kombinácii. Ak chcete program zrušiť, kliknite na tlačidlo **ODSTRÁNIŤ**. Pre potvrdenie kliknite na tlačidlo ULOŽIŤ **ÚDAJE**.

Týmto spôsobom si môžete pridať do prihlášky školy, na ktoré sa chcete prihlásiť. Prihlášky, ktoré ste si uložili sa zobrazia v časti **MOJE PRIHLÁŠKY.** Kliknutím na aktívny odkaz – skratku školy (obr. č. 11) - sa dostanete do časti "Prihláška".

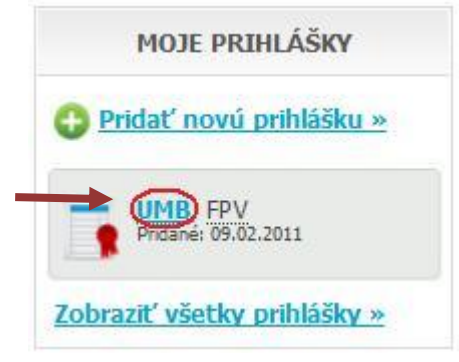

obr. č. 11 Prihláška

#### <span id="page-9-0"></span>*Podanie prihlášky*

Kliknutím na názov vysokej školy v časti *Moje prihlášky* sa zobrazí detail vyplnenej prihlášky. Ak ste pri kontrole prihlášky zistili chyby v osobných údajoch alebo v údajoch zo strednej školy, môžete ich kedykoľvek zmeniť v časti Môj profil. Po uložení sa Vám automaticky zobrazia v detaile prihlášky. V prípade, že chcete zmeniť v danej prihláške univerzitu, fakultu, študijný program, musíte kliknúť na *Odstrániť prihlášku* a výber školy vykonať ešte raz.

Pokiaľ si vysoká škola nastavila v systéme, že požaduje ďalšie doplňujúce údaje, napr. ostatné povinné prílohy k prihláške alebo vyplnenie predmetov prijímacej skúšky, zobrazia sa ako *Doplňujúce údaje* v tejto časti prihlášky.

**Prílohy** priložíte výberom cez Prehľadávať zo svojho počítača. Maximálna veľkosť súborov môže byť 1,5 MB. Fotografie sa môžu pridávať vo formáte .jpg, .gif a .png

**Predmety prijímacej skúšky** vyberiete kliknutím na zvolený predmet, odznačíte ich rovnakým spôsobom.

Pre podanie prihlášky kliknite na tlačidlo "Podať prihlášku" (obr. č. 12). Potvrdením vyhlásenia a súhlasu uchádzača bude prihláška podaná.

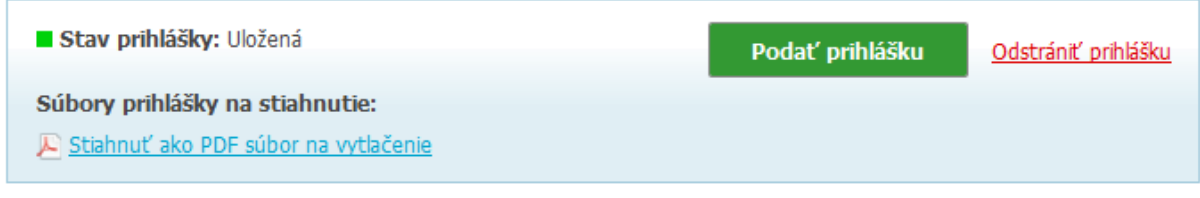

obr. č. 12 Podanie prihlášky

Vzhľadom k tomu, že **k dnešnému dňu nie je potvrdená obojstranná elektronická výmena údajov z CEP so všetkými vysokými školami, je nutné po podaní prihlášky** (zelené tlačidlo *Podať prihlášku* sprístupnené po uložení prihlášky) **zaslať klasickou poštou vytlačenú a podpísanú prihlášku strednou školou a uchádzačom.**

Z uvedeného dôvodu vytlačte vygenerovanú PDF prihlášku a zabezpečte jej potvrdenie zo strany strednej školy, uhradenie poplatku za prijímacie konanie (výšku ako aj potrebné údaje si môžete pozrieť na web stránke portalvs.sk, ako i na stránkach príslušnej vysokej školy), nalepenie ústrižku do prihlášky a jej zaslanie poštou na adresu fakulty.

PDF súbor podanej prihlášky si stiahnete na vytlačenie po podaní prihlášky cez A Stiahnuť ako PDF súbor na vytlačenie.

Zároveň je potrebné v tejto časti po poslaní prihlášky poštou a uhradení poplatku za prijímacie skúšky zakliknúť príslušné políčko o realizovanom úkone a uložiť.

## <span id="page-10-0"></span>*Prehľad evidovaných prihlášok*

Celkový prehľad evidovaných prihlášok sa zobrazí kliknutím na **Zobraziť všetky prihlášky** v časti *Moje prihlášky* (obr. č. 13).

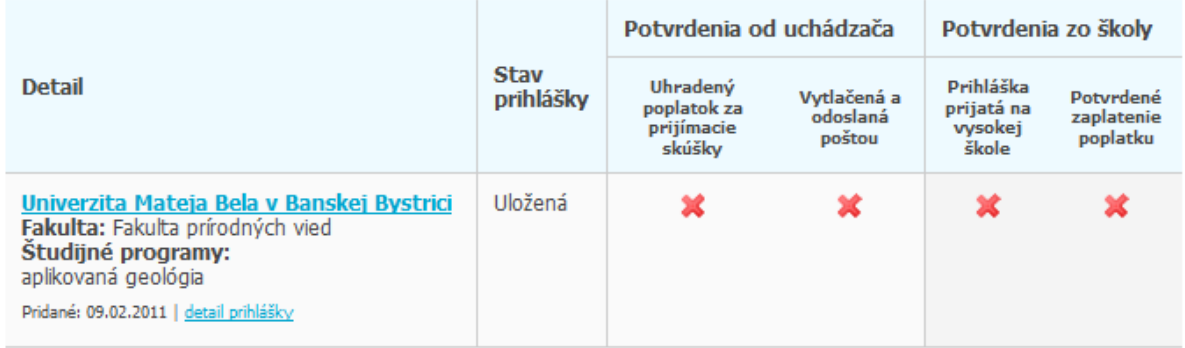

Ak chcete podať prihlášku, kliknite na detail prihlášky.

obr. č. 13 Zobrazenie všetkých prihlášok

V prehľade sa zobrazia informácie o škole, fakulte, študijných programoch, stave prihlášky. Zároveň sa zobrazuje, v akom stave sú realizované úkony zo strany uchádzača a školy. Odkaz detail prihlášky Vás presmeruje na detail prihlášky.

Stavy prihlášky: **Uloţená -** prihláška je uložená, zatiaľ nie je podaná **Podaná –** čaká sa na elektronické potvrdenie z VŠ **Prijatá -** VŠ elektronicky potvrdila prijatie elektronickej prihlášky po podaní **Prijatá (uhradená) -** VŠ potvrdila príjem poplatku za prijímaciu škúšku **Prijatá (vrátená) -** VŠ vrátila prihlášku (zistila chýbajúce alebo nesprávne údaje)

## <span id="page-10-1"></span>*Technická a informačná podpora*

V prípade akýchkoľvek otázok môžete kontaktovať podporu pre uchádzačov 24/7 prostredníctvom emailu: **[prihlaska@portalvs.sk](mailto:prihlaska@portalvs.sk)** alebo tel. č.: **037 641 48 81**

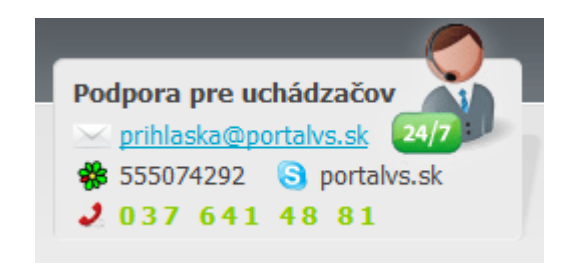

**E-mail:** prihlaska@portalvs.sk **Tel.: 037 641 48 81 0911 154 882 ICQ:** 555074292 **Skype:** portalvs.sk